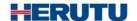

Production Process Support Software for Pokayoke Tools

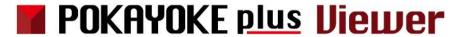

**INSTRUCTION MANUAL V3.10** 

Please use this Instruction manual correctly on reading well.

Please keep it carefully to be able to read immediately, when required.

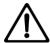

## Before using

Thank you for purchasing the product.

Please read this Instruction Manual carefully and use this product correctly.

After reading the Instruction Manual, keep it handy and refer to it at any time when needed.

This product is protected by laws and international treaties on copyright.

Please note that reproduction of all or part of this product or distribution of copies without permission violates copyright.

Be sure to read the license agreement of "POKAYOKE plus" in this document.

#### "POKAYOKE plus Viewer" END USER LICENSE AGREEMENT

IMPORTANT: PLEASE READ THE TERMS AND CONDITIONS OF THIS LICENSE AGREEMENT ("LICENSE AGREEMENT") CAREFULLY BEFORE USING THE SOFTWARE (AS DEFINED BELOW). HERUTU ELECTRONICS CORPORATION IS WILLING TO LICENSE THE SOFTWARE TO YOU AS THE INDIVIDUAL, THE COMPANY, OR THE LEGAL ENTITY THAT WILL BE UTILIZING THE SOFTWARE (REFERENCED BELOW AS "YOU" OR "YOUR") ONLY ON THE CONDITION THAT YOU ACCEPT ALL OF THE TERMS OF THIS LICENSE AGREEMENT. THIS IS A LEGAL AND ENFORCEABLE CONTRACT BETWEEN YOU AND HERUTU ELECTRONICS CORPORATION. BY CLICKING THE "I AGREE" OR "YES" BUTTON OR OTHERWISE INDICATING ASSENT ELECTRONICALLY, OR LOADING THE SOFTWARE, YOU AGREE TO THE TERMS AND CONDITIONS OF THIS LICENSE AGREEMENT. IF YOU DO NOT AGREE TO THESE TERMS AND CONDITIONS, CLICK THE "CANCEL" OR "NO" OR "CLOSE WINDOW" BUTTON OR OTHERWISE INDICATE REFUSAL, MAKE NO FURTHER USE OF THE SOFTWARE.

#### 1. License:

The software (including any accompanying features) and documentation (including any product packaging) (the "Documentation"), that accompanies this License Agreement (collectively the "Software") is the property of HERUTU ELECTRONICS CORPORATION, and is protected by copyright law. Although HERUTU ELECTRONICS CORPORATION continues to own the Software, after Your acceptance of this License Agreement You will have certain rights to use the Software. This License Agreement governs any releases, revisions, updates or enhancements to the Software that HERUTU ELECTRONICS CORPORATION may make available to You. Your rights and obligations under this License Agreement with respect to the use of this Software are as follows.

- a. use one copy of the Software on a single computer;
- b. use the Software in accordance with any additional permitted uses which may be set forth below;

You may not, nor may you permit any other person to:

- a. reproduce, sublicense, rent, lease, resell or distribute any portion of the Software;
- b. reverse engineer, decompile, disassemble, modify, change, translate, make any attempt to discover the source code of the Software or create derivative works from the Software:
- c. use the Software in any manner that is not permitted pursuant to this License Agreement;

#### 2. Software Feature Updates:

You shall have the right to receive new features to the Software as HERUTU ELECTRONICS CORPORATION, in its sole discretion, makes such features available with the Software. HERUTU ELECTRONICS CORPORATION continually strives to improve the usability and performance of its products and services. In order to optimize the Software, HERUTU ELECTRONICS CORPORATION may, at its discretion and without notice, add, modify or remove features from the Software at any time.

#### 3. Warranty:

TO THE EXTENT ALLOWED BY LAW, THE SOFTWARE IS PROVIDED TO YOU "AS IS" WITHOUT WARRANTIES OR CONDITIONS OF ANY KIND, WHETHER ORAL OR WRITTEN, EXPRESS OR IMPLIED. HERUTU ELECTRONICS CORPORATION SPECIFICALLY DISCLAIMS ANY IMPLIED WARRANTIES OR CONDITIONS OF MERCHANTABLITY, SATISFACTORY QUALITY, NON-INFRINGEMENT AND/OR FITNESS FOR A PARTICULAR PURPOSE.

#### 4. Limitation of Liability:

IN NO EVENT SHALL HERUTU ELECTRONICS CORPORATION BE LIABLE TO YOU FOR ANY SPECIAL, CONSEQUENTIAL, INDIRECT, OR SIMILAR DAMAGES, INCLUDING ANY LOST PROFITS OR LOST DATA ARISING OUT OF THE USE OR INABILITY TO USE THE SOFTWARE EVEN IF HERUTU ELECTRONICS CORPORATION HAS BEEN ADVISED OF THE POSSIBILITY OF SUCH DAMAGES.

EXCEPT FOR DAMAGES INCURRED BY YOU ARISING FROM INTENTIONAL ACT OR GROSS NEGLIGENCE SOLELY ON THE PART OF HERUTU ELECTRONICS CORPORATION, IN NO CASE SHALL HERUTU ELECTRONICS CORPORATION'S LIABILITY EXCEED THE PURCHASE PRICE WHICH YOU PAID. The disclaimers and limitations set forth above shall apply regardless of whether You accept the Software.

#### 5. Governing Laws:

This License Agreement shall be governed by the laws of Japan, and the Shizuoka District Court shall have exclusive primary jurisdiction with respect to all disputes arising with respect thereto.

#### 6. General:

This License Agreement is the entire agreement between You and HERUTU ELECTRONICS CORPORATION relating to the Software and: (i) supersedes all prior or contemporaneous oral or written communications, proposals, and representations with respect to its subject matter; and (ii) prevails over any conflicting or additional terms of any quote, order, acknowledgment, or similar communications between the parties. Notwithstanding the foregoing, nothing in this License Agreement shall diminish any rights You may have under existing consumer protection legislation or other applicable laws in Your jurisdiction that may not be waived by contract. This License Agreement shall terminate upon Your breach of any term contained in this License Agreement and You shall cease use of and destroy all copies of the Software and Documentation. The disclaimers of warranties and

damages and limitations on liability shall survive termination. This License Agreement may only be modified by the Documentation or by a written document that has been signed by both You and HERUTU ELECTRONICS CORPORATION. Should You have any questions concerning this License Agreement, or if You desire to contact HERUTU ELECTRONICS CORPORATION for any reason, please visit the HERUTU ELECTRONICS CORPORATION's homepage at <a href="https://www.herutu.co.jp/en/">https://www.herutu.co.jp/en/</a>.

# **Table of Contents**

| 1. Introduction                            |    |
|--------------------------------------------|----|
| 1-1. Overview                              | 1  |
| 1-2. System Requirements                   | 3  |
| 2. Mounting Method                         | 3  |
| 2-1. Device Configuration                  | 3  |
| 2-2. Network Settings                      | 4  |
| 3. POKAYOKE plus Viewer                    | 5  |
| 3-1. Installation                          | 5  |
| 3-2. POKAYOKE plus Viewer Startup          | 7  |
| 3-3. License Registration to POKAYOKE plus | 7  |
| 3-4. Flow of POKAYOKE plus Viewer          | 8  |
| 3-5. Screen Configuration                  | 9  |
| 3-6. Menu Configuration                    | 10 |
| 3-7. Default Settings                      |    |
| 3-8. Start a Work or Work Sequence         | 13 |
| 3-9. Product Information                   |    |
| 3-10. Exit POKAYOKE plus                   | 20 |
| 4. Troubleshooting                         | 21 |

## 1. Introduction

## 1-1. Overview

Explanation of terms

| Term          | Description                                                                   |  |
|---------------|-------------------------------------------------------------------------------|--|
| Tool          | Tools or safety protectors with POKAYOKE transmitter "TW-800T"," HRF-         |  |
|               | 2402", etc. installed.                                                        |  |
| Receiver      | Our POKAYOKE receiver with LAN connection.                                    |  |
|               | A device for receiving the signal wirelessly transmitted from the transmitter |  |
|               | attached to the tool and transmitting the signal to the external device being |  |
|               | connected via LAN.                                                            |  |
|               | Compatible models:                                                            |  |
|               | (1) Simple Pokayoke Counter TW-800R-SCL                                       |  |
|               | (2) LAN Connection Type Pokayoke Receiver TW-800R-EXL / TW-820R-              |  |
|               | EXL(hereinafter called "TW-8##R-EXL")                                         |  |
| Work          | "Work" refers to the content of tasks using one or more tools. For example,   |  |
|               | you would register the content of a work as "tasks done 10 times with a       |  |
|               | cordless power tool, 3 times with the Check Pen S, and 1 time with an         |  |
|               | approval stamp."                                                              |  |
| Work sequence | Reservation for work executions is called a work sequence.                    |  |
|               | You can reserve executions for up to 8 works as shown below.                  |  |
|               |                                                                               |  |
|               | Work A Work B Work C                                                          |  |
|               | Currently Next Subsequent Running Work Scheduled Work Scheduled Work          |  |
|               | The number of repetition times (1-99999 times) can be set for each work. Set  |  |
|               | the number of repetition times according to the number of manufacturing       |  |
|               | products.                                                                     |  |

#### Tools available for POKAYOKE plus

| Tool type         | Description                                                              |  |
|-------------------|--------------------------------------------------------------------------|--|
| Tool              | Compatible with various tools used in the production processes.          |  |
|                   | Check Pen S, Cordless Power Tool, Torque Wrench, Pliers Wrench, Approval |  |
|                   | Stamp, Cable Tie Gun, Riveter, Grease Gun and more                       |  |
| Safety protectors | Can be used with a hard hat.                                             |  |
|                   | Wearing status is OK · · · Wearing safety protectors correctly.          |  |
|                   | Wearing status is NG · · · Wearing safety protectors not correctly.      |  |
|                   | For use with a hard hat, NG wearing status includes:                     |  |
|                   | The chin strap comes off. A hard hat is not worn.                        |  |

POKAYOKE plus Viewer is a Windows-compatible application equipped with a counter feature of POKAYOKE plus. When linking POKAYOKE plus to a POKAYOKE receiver with no counter featureTW-8##R-EXL, the counts can be displayed at up to 16 stations by locating a Windows computer with POKAYOKE plus Viewer at your task site.

POKAYOKE plus Viewer runs based on work execution instructions from POKAYOKE plus. POKAYOKE Viewer cannot accomplish the counter feature on its own. Be sure to use POKAYOKE plus Viewer along with POKAYOKE plus. For details of POKAYOKE plus, refer to "POKAYOKE plus Instruction manual".

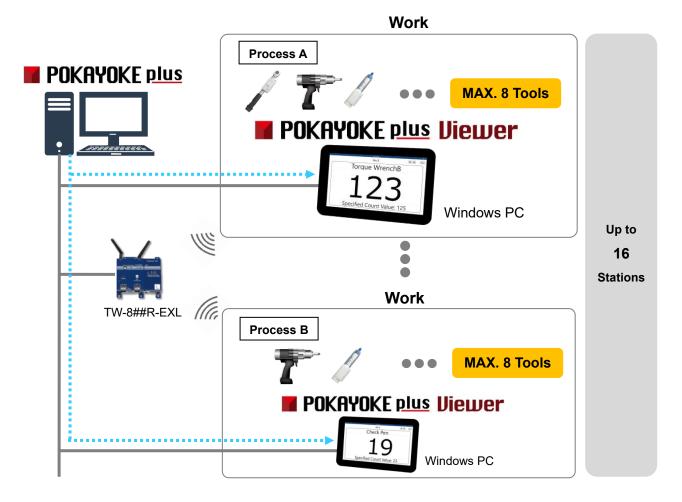

### 1-2. System Requirements

The following system requirements are necessary to use this application.

Operation is not guaranteed for all computer environments. Other applications running in the background may affect operation.

| Supported OS       | Windows® 10 32-bit / 64-bit                              |
|--------------------|----------------------------------------------------------|
|                    | Windows® 11 64-bit (*)                                   |
| CPU                | Intel Atom® x5-Z8350 1.44GHz or above (*)                |
| Memory             | 4GB or above (*)                                         |
| Screen Resolution  | 1280×800(WXGA) or above                                  |
| Storage free space | 1GB (Excluding data / log)                               |
| Network Adapter    | 100Mbps or above(one or more network adapters available) |
| .NET Framework     | 4.6 or later installed                                   |

<sup>\*</sup> For Windows 11, the minimum system requirements of Windows 11 apply additionally.

## 2. Mounting Method

### 2-1. Device Configuration

- Connect the LAN connector of the receiver to the switching hub or the PC's LAN connector with the cable. Please use the cable of the category 5 or higher standard.
- The receiver is not equipped with AutoMDI/MDI-X function to determine the LAN port. To connect the receiver to the PC's LAN port directly, use a cross-wired LAN cable.

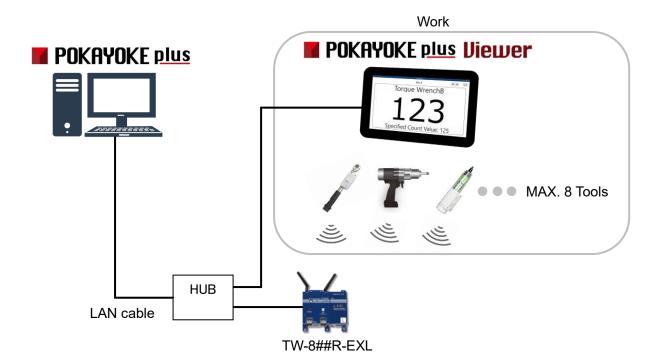

POKAYOKE plus manages the license information of POKAYOKE plus Viewer. Up to 16 POKAYOKE plus Viewer can be used in conjunction with one POKAYOKE plus.

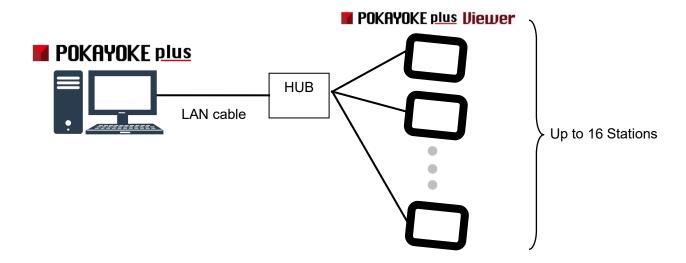

### 2-2. Network Settings

POKAYOKE plus Viewer communicates with POKAYOKE plus via LAN. Configure the network settings of the computer with POKAYOKE plus Viewer according to your network environment. For details of the settings, such as IP address, contact the network administrator.

## 3. POKAYOKE plus Viewer

#### 3-1. Installation

Install the application according to the following procedure.

(1) Insert the CD-ROM into the PC.

From "Explorer", double click the "setup" file in the Installer folder in the CD-ROM drive.

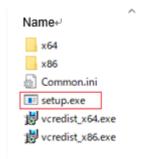

② Click "Next (N) >" and follow the instructions on the screen.

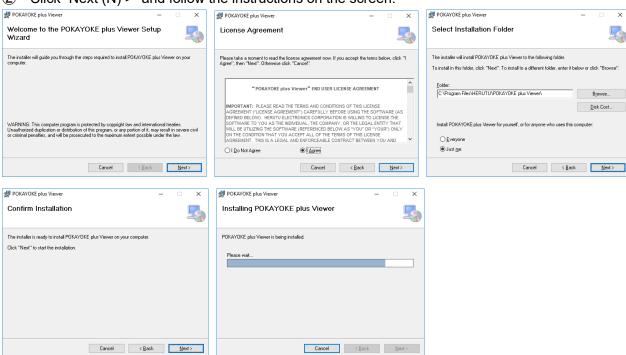

③ When the "Installation is completed" screen is displayed, installation of "setup" file is completed.

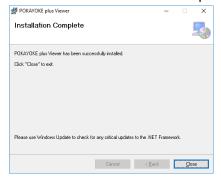

- 4 Install Visual C++ redistributable runtime packages.
- ♦When using a 64bit OS.

Directly double click "vcredist\_x64"(a) file in the Installer folder of CD-ROM drive.

♦When using a 32bit OS.

Directly double click "vcredist\_x86"(b) file in the Installer folder of CD-ROM drive.

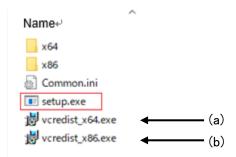

Installation is now completed.

### **Software Updates**

Customers who purchased POKAYOKE plus / POKAYOKE plus Viewer can download the latest version of the application free of charge from the download page of the website.

Previous Version: V1.0X, V2.00, V3.00

Latest Version : V3.01

Follow the steps below to update.

- 1) The downloaded file is ZIP compressed, so decompress it.
- ② Open the Update folder and double-click the "setup" file directly.
- ③ Click "Next (N) >" and follow the instructions on the screen.
- ④ When the "Installation is completed" screen is displayed, installation is completed.

#### [Cautions for use]

The database of POKAYOKE plus Viewer is expanded with the addition of functions in V3.01.

Therefore, if you upgrade from V1.0X or V2.00 to V3.01, you cannot revert to the original version.

The registration information of V1.0X or V2.00 can be used as it is in V3.01.

### 3-2. POKAYOKE plus Viewer Startup

When the installation is completed, start up POKAYOKE plus Viewer from the icon on the desktop or from Program.

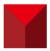

### 3-3. License Registration to POKAYOKE plus

POKAYOKE plus manages the license information of POKAYOKE plus Viewer. Registering the license of POKAYOKE plus Viewer to POKAYOKE plus will enable interactive communications.

To use POKAYOKE plus Viewer, you need to purchase one license for each POKAYOKE plus Viewer. When you purchase licenses, a document containing a license key\*1 will be issued. Enter the license key described on the document into POKAYOKE plus.

Up to 16 licenses can be registered to one POKAYOKE plus.

When you use POKAYOKE plus Viewer for the first time or when you need to add licenses, be sure to perform license registration.

\*1: <u>The document containing a license key is enclosed in the CD-ROM bag.</u> A license key is a character string in the format of "XXXXX-XXXXX-XXXXX-XXXXX-XXXXX".

Start POKAYOKE plus and click "License" (1) on the menu.

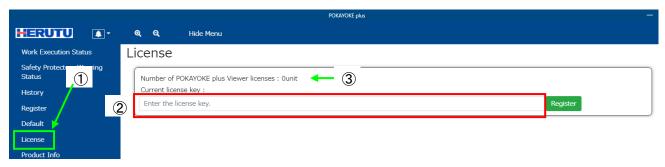

Enter the issued license key in "Current license key" (②) and click "Register" button.

Make sure that the number of the purchased licenses is added to the number of POKAYOKE plus Viewer licenses (3).

### 3-4. Flow of POKAYOKE plus Viewer

To use POKAYOKE plus Viewer, need to make various settings such as work, work sequence, and safety protector group registration to POKAYOKE plus. For details of POKAYOKE plus, refer to "POKAYOKE plus Instruction manual".

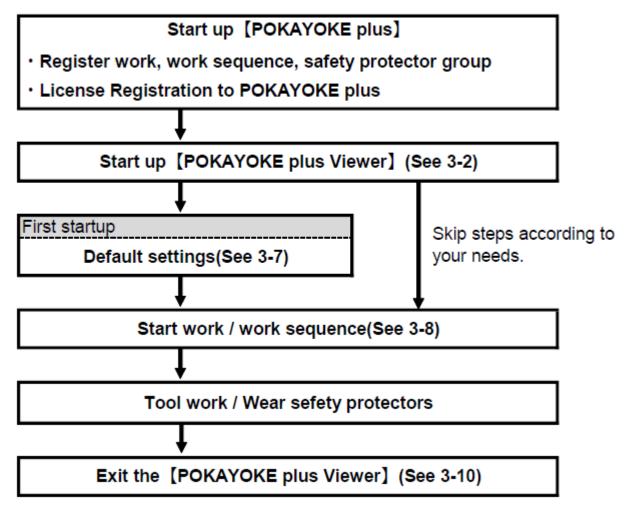

# 3-5. Screen Configuration

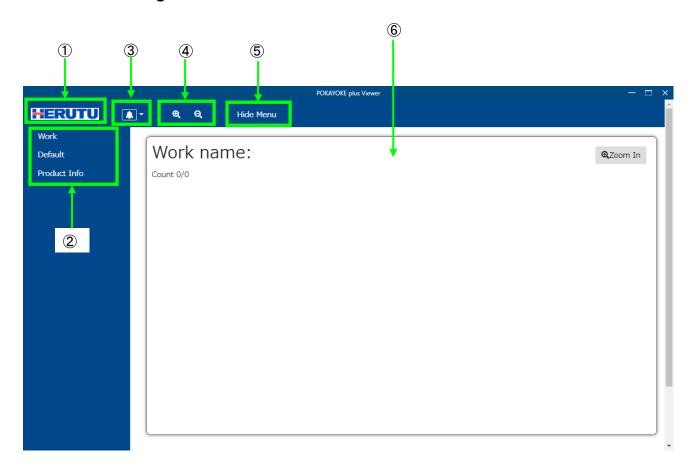

| Item name          | Description                                                                                                    |
|--------------------|----------------------------------------------------------------------------------------------------|
| ①HERUTU logo       | Click this to display the "Work execution status" screen.                                                                                                    |
| ②Menu              | Select a menu item.                                                                                                    |
| ③Notifications     | Messages, such as error information, are displayed. When a notification occurs, the number of messages is displayed on the top left of the bell icon. Click this to check the details of the notifications. For details of the messages, refer to "4. Troubleshooting". |
| @Zooming           | To zoom in or out the screen.                                                                                                    |
| ⑤Display/hide menu | To hide or display the menu.                                                                                                    |
| 6Main screen       | This is a main screen.                                                                                                    |

### 3-6. Menu Configuration

[Work] The contents of tasks (count) are displayed.

[Default setting] To configure the default settings of the application. Be sure to configure the default

settings at first startup.

[Product Info] The product information (e.g. application version) can be viewed.

### 3-7. Default Settings

Click [Default] in the menu to display the default settings screen.

#### **♦**Tools

Click the "Tools" tab.

### **Default Settings**

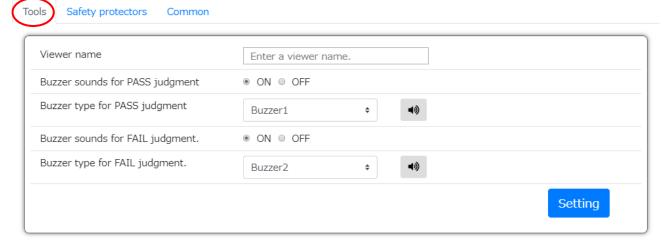

To save the settings in this screen, click the Setting button on the bottom right of the screen. When moving to another screen without clicking the Setting button, the entries made on the Default settings screen will be lost.

| Item                   | Description                                    | Setting value       |
|------------------------|------------------------------------------------|---------------------|
| Viewer name            | You can set a name to POKAYOKE plus            | Input example:      |
|                        | Viewer. (Maximum 16 characters)                | ASSY process A      |
|                        | It is easy to identify when selecting the POKA | YOKE plus Viewer to |
|                        | send the work execution instruction from among | multiple POKAYOKE   |
|                        | plus Viewer. For more details, refer to "Sele  | ect POKAYOKE plus   |
|                        | Viewer in POKAYOKE plus".                      |                     |
| Buzzer sounds for PASS | When the number of tasks completed reaches     | ON (default)        |
| judgment               | a specified count, a "PASS" is assigned. Set   | OFF                 |
|                        | whether or not to sound the buzzer from the    |                     |
|                        | PC equipped with the POKAYOKE plus             |                     |
|                        | Viewer.                                        |                     |

| Buzzer type for PASS   | Set the buzzer sound for notification of PASS    | Buzzer1 (default) |
|------------------------|--------------------------------------------------|-------------------|
|                        |                                                  | , , ,             |
| judgment               | result. Select a buzzer sound from five types.   | Buzzer2           |
|                        | You can hear the buzzer sounds after clicking    | Buzzer3           |
|                        | <b>4</b> 0                                       | Buzzer4           |
|                        | displayed on the right.                          | Buzzer5           |
| Buzzer sounds for FAIL | When tasks are not executed according to the     | ON (default)      |
| judgment               | execution instructions set in work registration, | OFF               |
|                        | or when there are remaining counts at the        |                   |
|                        | input of the judgment signal, the work is        |                   |
|                        | judged as FAIL.                                  |                   |
|                        | Set whether or not to sound the buzzer from      |                   |
|                        | the PC equipped with the POKAYOKE plus           |                   |
|                        | Viewer.                                          |                   |
| Buzzer type for FAIL   | Set the buzzer sound for notification of FAIL    | Buzzer1           |
| judgment               | result. Select a buzzer sound from five types.   | Buzzer2 (default) |
|                        | You can hear the buzzer sounds after clicking    | Buzzer3           |
|                        | 40                                               | Buzzer4           |
|                        | displayed on the right.                          | Buzzer5           |

## **♦**Safety protectors

Click the "Safety protectors" tab.

## **Default Settings**

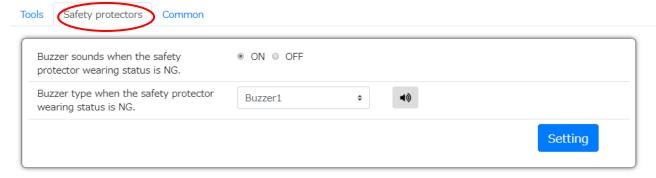

To save the settings in this screen, click the Setting button on the bottom right of the screen. When moving to another screen without clicking the Setting button, the entries made on the Default settings screen will be lost.

| Item                     | Description                                   | Setting value     |
|--------------------------|-----------------------------------------------|-------------------|
| Buzzer sounds when the   | Set whether or not to sound the buzzer when   | ON (default)      |
| safety protector wearing | safety protectors are not worn correctly from | OFF               |
| status is NG             | the PC with POKAYOKE plus Viewer installed.   |                   |
| Buzzer type when the     | Set the buzzer sound for when safety          | Buzzer1 (default) |
| safety protector wearing | protectors are not worn correctly. Select a   | Buzzer2           |
| status is NG             | buzzer sound from five types. You can hear    | Buzzer3           |
|                          |                                               | Buzzer4           |
|                          | the buzzer sounds after clicking              | Buzzer5           |
|                          | displayed on the right.                       |                   |

### **♦**Common

Click the "Common" tab.

# Default Settings

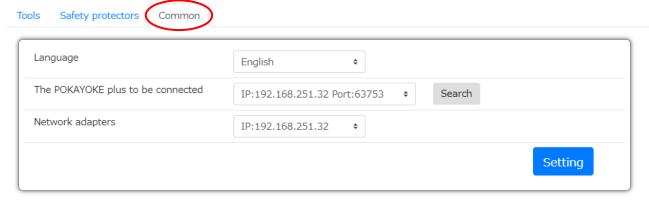

| Item                    | Description                                     | Setting value      |
|-------------------------|-------------------------------------------------|--------------------|
| Language                | Select a language to be displayed in            | Japanese           |
|                         | POKAYOKE plus.                                  | English (default)  |
| The POKAYOKE plus to be | Click "Search" button and the IP address of     | -                  |
| connected               | the connectable POKAYOKE plus is displayed.     |                    |
|                         | *This must be done when POKAYOKE plus is        |                    |
|                         | running.                                        |                    |
| Network adapters        | Select a network adapter to communicate with    | Your IP address is |
|                         | POKAYOKE plus.                                  | displayed in the   |
|                         | For details, contact the network administrator. | selection list.    |

#### 3-8. Start a Work or Work Sequence

Before starting a work, you need to register the work to POKAYOKE plus.

For details of work registration or work sequence registration, refer to "POKAYOKE plus Instruction manual".

#### Start a work in POKAYOKE plus

[POKAYOKE plus] Click "Register work" on the menu and open the Work registration screen.

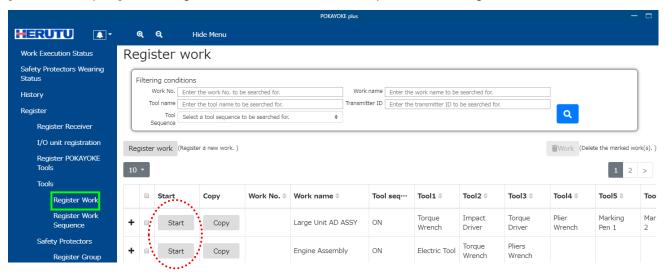

Click "Start" button for the work you want to display in POKAYOKE plus Viewer.

Enter the work execution count. (Task instructions are repeated for the execution count.)

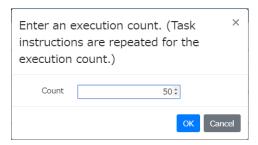

A work sequence and the safety protector group being monitored can be linked. The tool work status and the safety protector wearing status are displayed on the same screen. You can keep track of "Whether or not safety protectors are worn correctly by workers executing tasks with tools". Select a desired safety protector group.(Safety protector group that are already associated with another work sequence will not be displayed.)

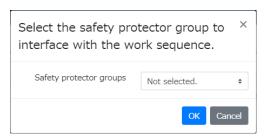

#### Start a work sequence in POKAYOKE plus

[POKAYOKE plus] Click "Register Work Sequence" on the menu and open the Register Work Sequence.

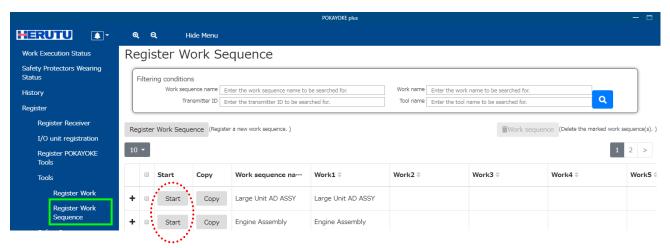

Click "Start" button for the work sequence you want to display in POKAYOKE plus Viewer.

A work sequence and the safety protector group being monitored can be linked. The tool work status and the safety protector wearing status are displayed on the same screen. You can keep track of "Whether or not safety protectors are worn correctly by workers executing tasks with tools". Select a desired safety protector group.(Safety protector group that are already associated with another work sequence will not be displayed.)

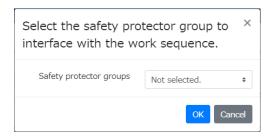

### Select POKAYOKE plus Viewer in POKAYOKE plus

[POKAYOKE plus] Click "Work execution status" and open the Work execution status screen.

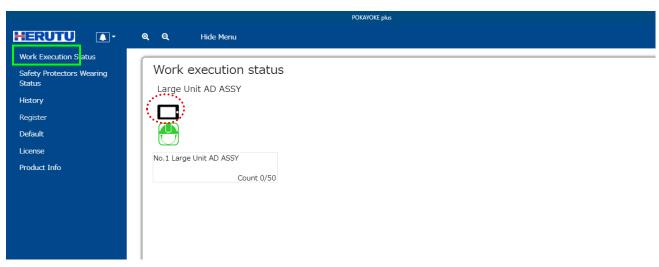

When TW-8##R-EXL is used, a display icon ( ) is displayed below the name of the work sequence.

Click the icon and the connected

POKAYOKE plus Viewer is displayed.

Select your desired POKAYOKE plus Viewer and

click "Setting" button.

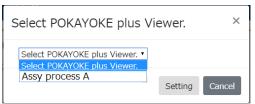

The viewer name of POKAYOKE plus Viewer is displayed next to the display icon, and work execution instructions are sent to the POKAYOKE plus Viewer.

To reset the set POKAYOKE plus Viewer, click the display icon ( ), select "Select POKAYOKE plus Viewer" and click "Setting" button.

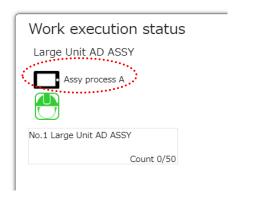

#### Display the Work execution screen in POKAYOKE plus Viewer

Click "Work" on the menu and open the Work execution screen.

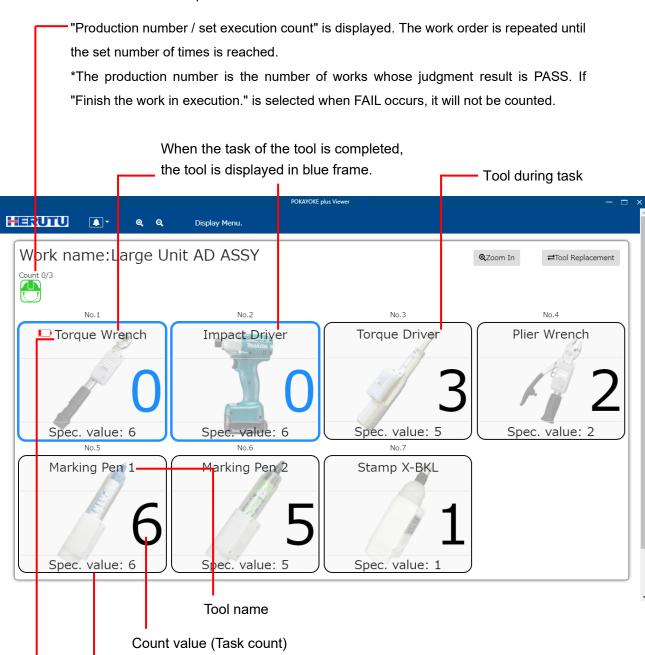

Indication of low battery

When Tool sequence is ON, execute the tasks in increasing order from No. 1.

When Tool sequence is OFF, No. is not displayed.

Specified count

Each time a task is executed, "Count value" counts up or down.

When the task is executed as much as the specified count, the task is judged as PASS and the frame of the tool and the count value (task count) turn blue.

When linked with the safety protector group, the wearing status of the safety protectors is indicated by the icon color. (Even if one person becomes NG, the icon color turns to red.)

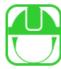

| Color | Status                                      |
|-------|---------------------------------------------|
| Black | Ready(off hours)                            |
| Green | Wearing status is OK                        |
| Red   | Wearing status is NG                        |
| Gray  | All tools in the safety protector group are |
|       | temporarily stopped. (*2)                   |

(\*2) Monitoring is not performed in a temporary stop state even during the working hours, and the wearing history is not recorded. An alert is not generated even after change of the wearing status from OK to NG. Use POKAYOKE plus to stop the temporary stop state.

### Task is completed (PASS)

When all tasks are completed and they are judged as PASS, the frame of each tool, the count value and the outer frame of the whole work turn green.

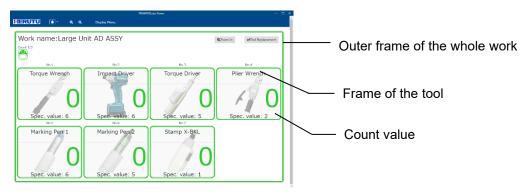

#### **FAIL occurs**

When FAIL occurs, the frame of the tool during task execution, the count value and the outer frame of the whole work turn red.

#### [FAIL factors]

•Over-count: Occurs when the task is executed more than the specified count.

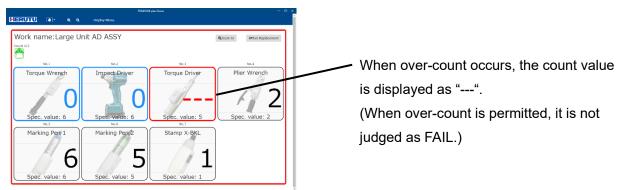

•Tool sequence error: Occurs when the tasks of the tools are executed in the wrong sequence.

\*It occurs only when the tool sequence is ON.

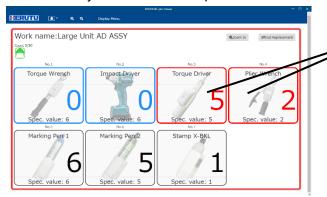

Example) When executing the task with No.4 "Plier Wrench" without executing the task with No.3 "Torque Driver".

When the tasks are executed in the wrong sequence, the frames of the target tools and the count values turn red.

•Remaining count error: Occurs when a judgment input is provided when the task is not executed as much as the specified count.

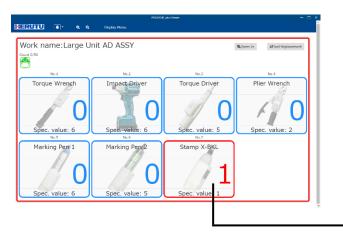

Example) Judged and entered when the task with No.6 "Marking Pen 2" is completed (remaining task is left)

The tools used for the tasks that are not completed will be displayed in red.

When FAIL occurs, the following message is displayed and the task is temporarily interrupted. Click "Confirm" button and FAIL will be reset.

Set whether to terminate the work by reset input from POKAYOKE plus Viewer or to continue the work according to to "Processing method for reset input" in [Default settings]/[Tools].

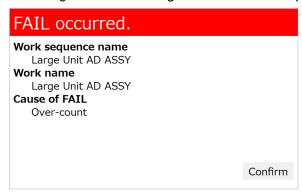

#### **Enlarge the tool in operation**

When Tool sequence for the work is set to "ON", clicking will display only the tool in operation in enlarged form. Use this function to display the count values larger at the task site.

\* When Tool sequence for the work is set to "OFF", this function cannot be used.

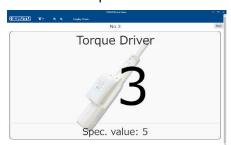

Click "Return" button to return to the original screen.

Click "Hide menu" to display the count in the full screen.

For multiple tools are used for one work, when the task with each tool is completed, the outer frame and the count value turn blue. After the reset timer has elapsed, the counter display changes to the count for the next tool.

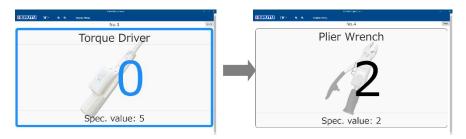

#### Task is completed (PASS)

When PASS judgment is made, the outer frame and the count value turn green.

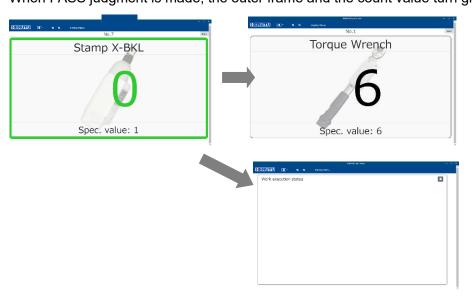

When the next work is set to be executed, after the reset timer has elapsed, the counter display changes to the count for the next work.

If there is no more work to be executed, after the reset timer has elapsed, the screen is switched to the initial screen.

#### **FAIL occurs**

When FAIL occurs, the outer frame and the count value turn red.

#### 3-9. Product Information

The application information, including the version information, can be checked.

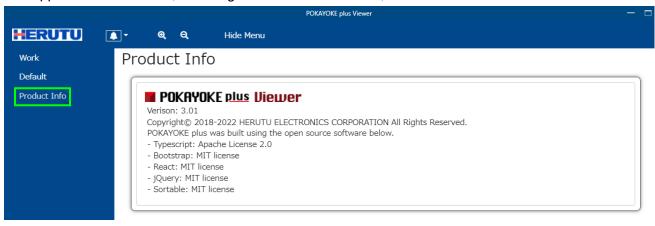

### 3-10. Exit POKAYOKE plus

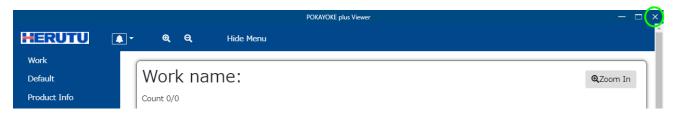

Click "X" on the top right of the screen, and a message "**Do you want to exit?**" is displayed. Click "OK" and the application exits.

(This message uses Windows functions, the language of the "OK", "Yes", "No" and "Cancel" buttons depends on the language set in the OS.)

# 4. Troubleshooting

| Error messages or symptoms      | Cause and remedy                                               |
|---------------------------------|----------------------------------------------------------------|
| POKAYOKE plus is not            | The possible cause is as below:                                |
| searched for even by clicking   | •A license key is not registered to POKAYOKE plus.             |
| the Search button for "The      | Check the number of possessed licenses in POKAYOKE plus.       |
| POKAYOKE plus to be             | •POKAYOKE plus does not start up.                              |
| connected" on Default settings. | •The LAN cable is disconnected.                                |
|                                 | •The network settings of the computer with POKAYOKE plus or    |
|                                 | POKAYOKE plus Viewer are incorrect.                            |
|                                 | •The POKAYOKE plus and POKAYOKE plus Viewer versions may       |
|                                 | be different. Please use the same version POKAYOKE plus Viewer |
|                                 | as POKAYOKE plus. The application version can be displayed by  |
|                                 | clicking "Product Info" in the menu.                           |

# Is one of the following messages displayed in the notification of POKAYOKE plus Viewer?

| Message                     | Cause and remedy                                               |
|-----------------------------|----------------------------------------------------------------|
| Connection to POKAYOKE plus | Network may be busy. Try again later.                          |
| has failed.                 | •The number of connections to the PC running POKAYOKE plus     |
|                             | has reached the maximum. No more connections can be made to    |
|                             | the PC.                                                        |
|                             | •The LAN cable is disconnected.                                |
| The maximum number of       | The number of possessed licenses has been exceeded.            |
| POKAYOKE plus Viewer        | To connect more computers to POKAYOKE plus, additional license |
| licenses is exceeded.       | purchase of POKAYOKE plus Viewer is necessary.                 |
| Connection to POKAYOKE plus |                                                                |
| cannot be made.             |                                                                |
| (Number of licenses:*)      |                                                                |

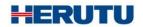

### **HERUTU ELECTRONICS CORPORATION**

422-1 Higashimikata-cho, Kita-ku, Hamamatsu, Shizuoka, 433-8104 Japan (Sales dept) TEL.+81-053-438-3555 FAX. +81-53-438-3411

Website URL https://www.herutu.co.jp/en/ E-mail info@herutu.co.jp